# **MANUAL PENGGUNA SISTEM KHIDMAT NASIHAT** & RUNDING CARA **KEKELUARGAAN**

MODUL ADUAN KEKELUARGAAN [PENGGUNA AWAM]

https://eprihatin.jais.gov.my

- $\Box$  Sila layari pautan **http://eprihatin.jais.gov.my**.
- Klik **' LOG MASUK '** untuk pengisian **Permohonan Aduan Kekeluargaan.**

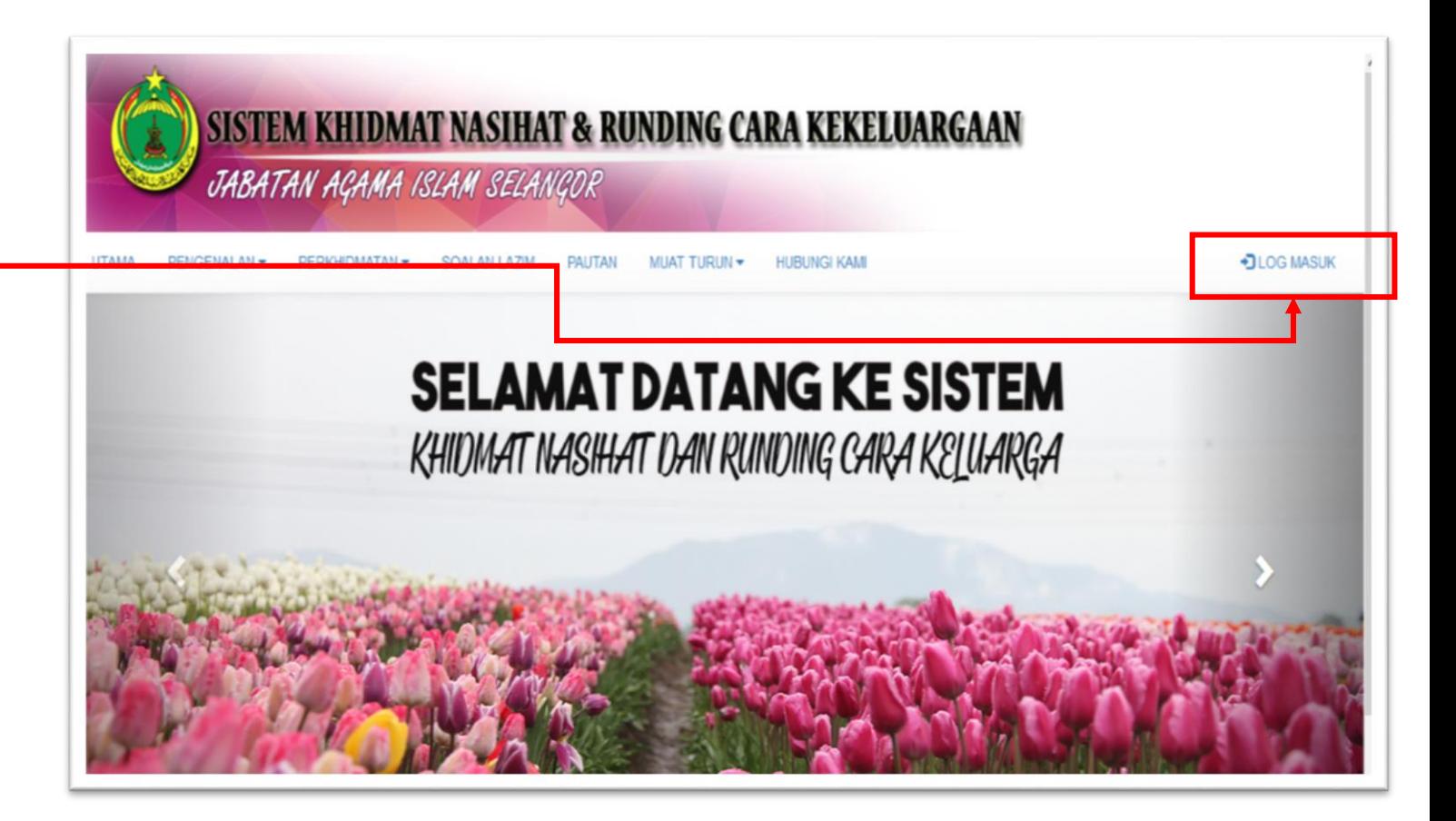

- Sila klik **'Daftar Pengguna'** untuk membuat pendaftaran ahli baru bagi pengisian **Permohonan Aduan Kekeluargaan.**
- □ Sila lengkapkan maklumat yang diperlukan dan klik **'Simpan'**.

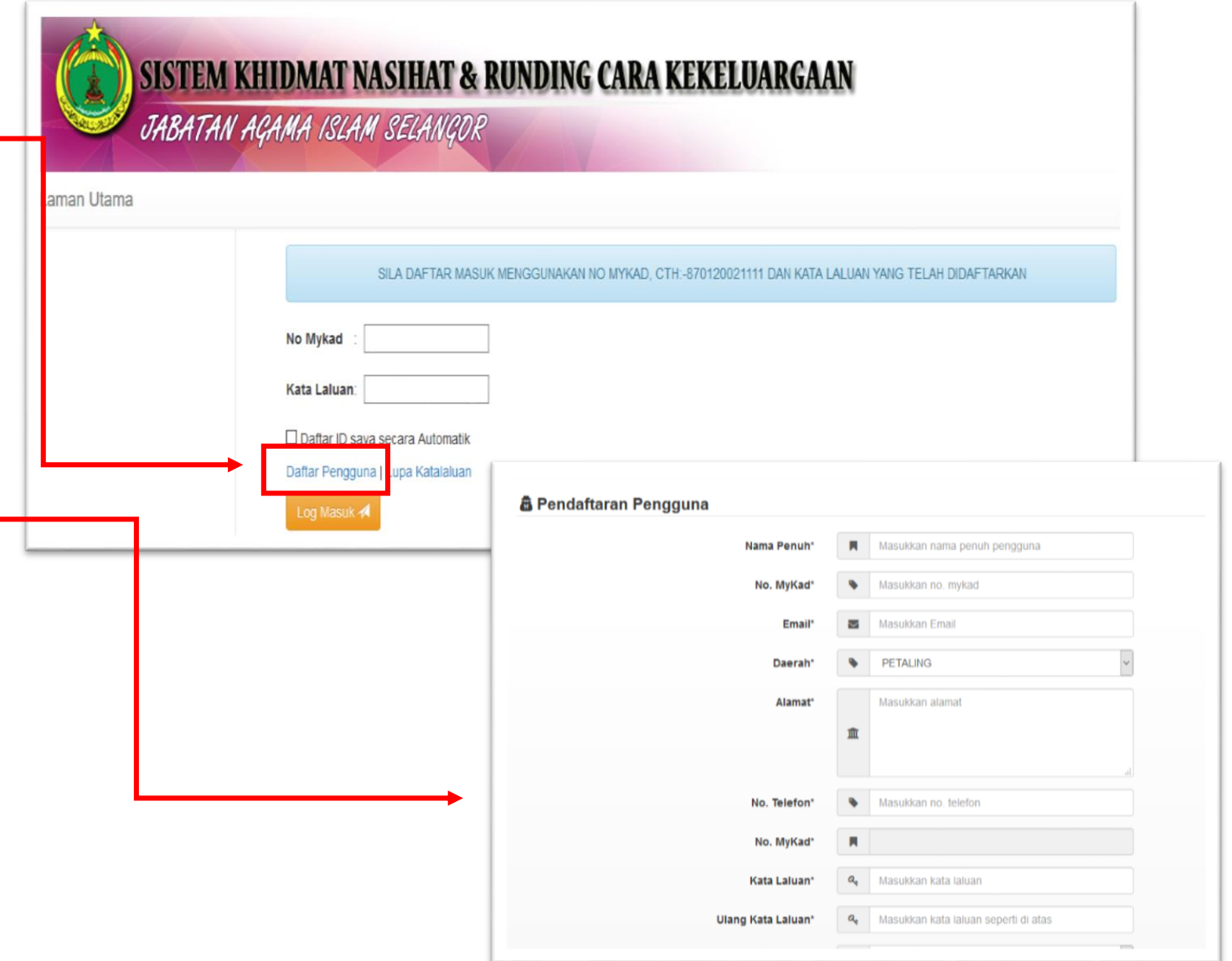

- □ Sila daftar masuk menggunakan **No MyKad** dan **Kata Laluan** yang telah didaftarkan.
- Sila klik **'Log Masuk'.**

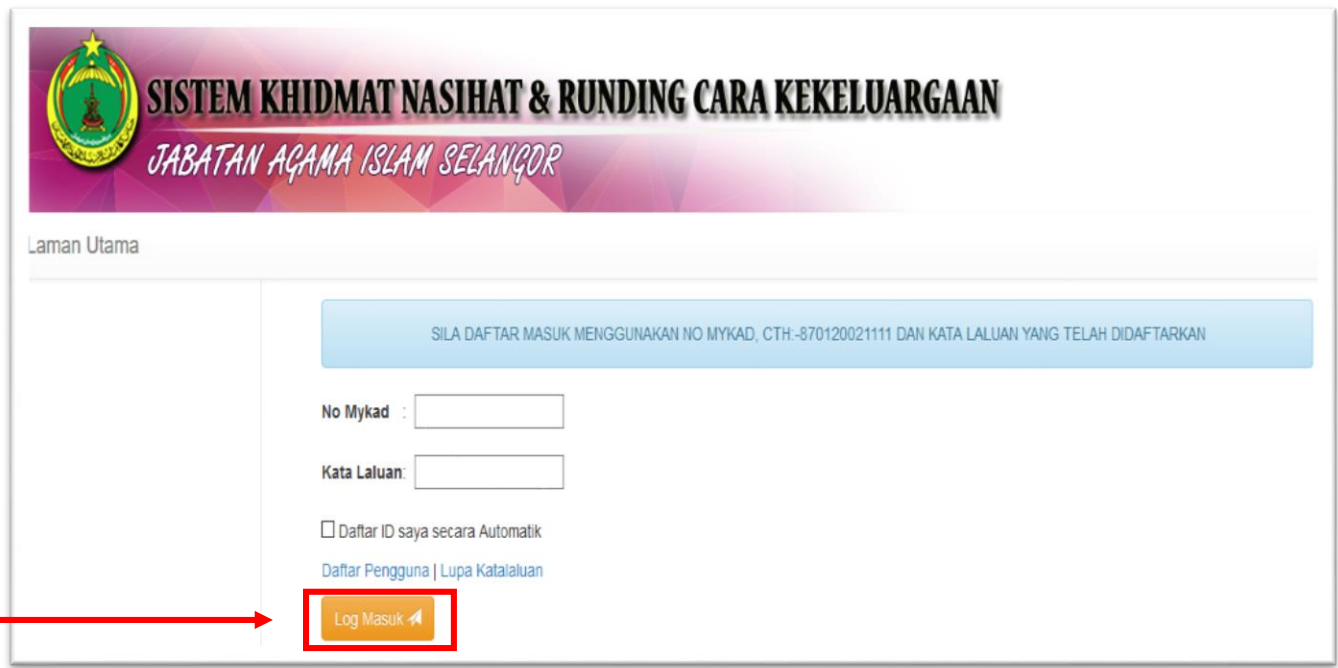

- **D** Berikut adalah penerangan berkaitan Halaman Utama :
	- 1. Penerangan berkaitan Aduan Kekeluargaan (AK) .
	- **2. Dashboard** : Maklumat berkaitan pengadu dan butiran ringkas status aduan .
	- **3. Borang Aduan Kekeluargaan** :<br>: Permohonan aduan .
	- 4. Pengemaskinian maklumat pengguna dan kata laluan .
	- **5. Log Keluar** : Log keluar sistem

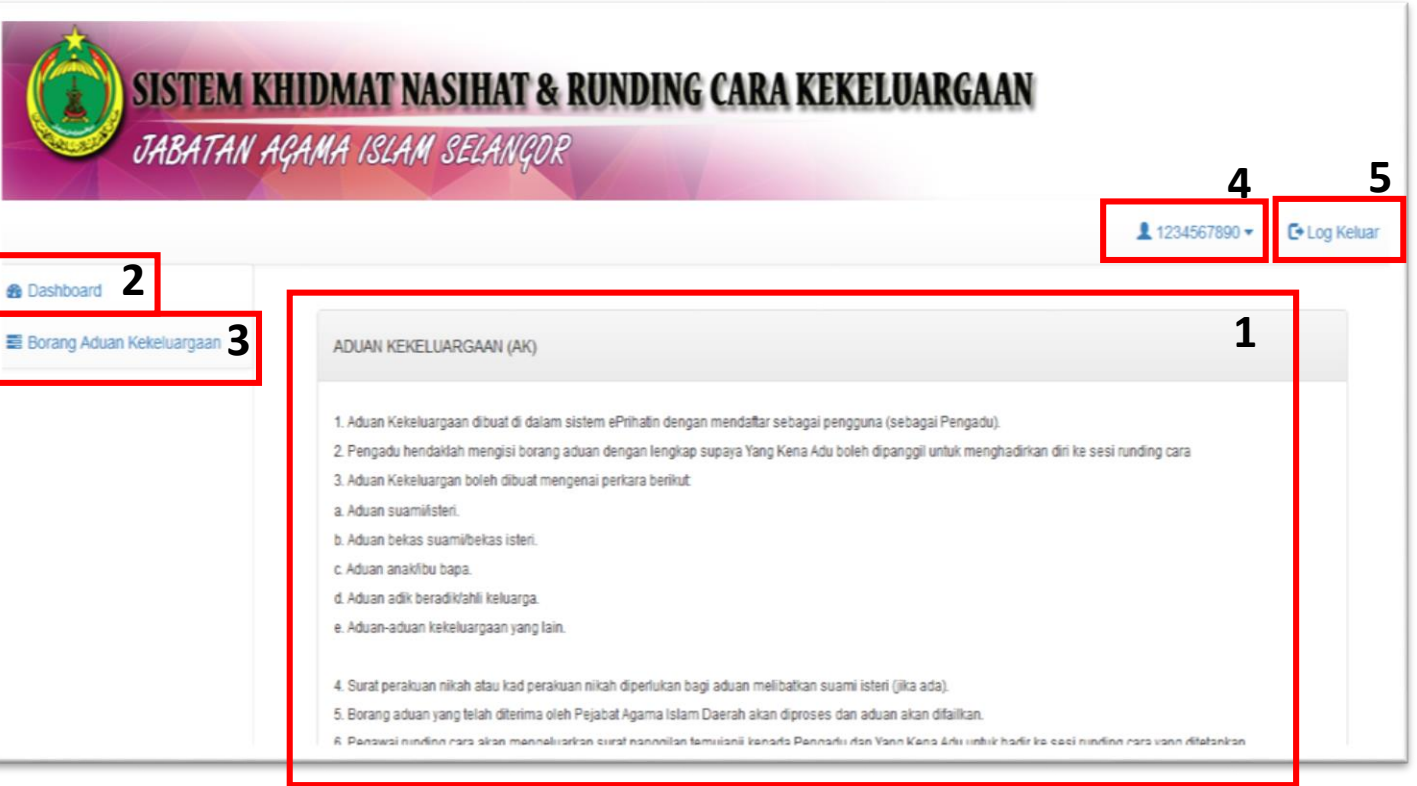

- **Berikut adalah penerangan** berkaitan **Dashboard** :
	- 1. Pengemaskinian kata laluan
	- 2. Kemaskini Profil pengguna
	- 3. Butiran sejarah pengisian bagi permohonan aduan kekeluargaan
	- 4. Cetak surat temujanji
	- 5. Cetak Borang Permohonan Aduan Kekeluargaan

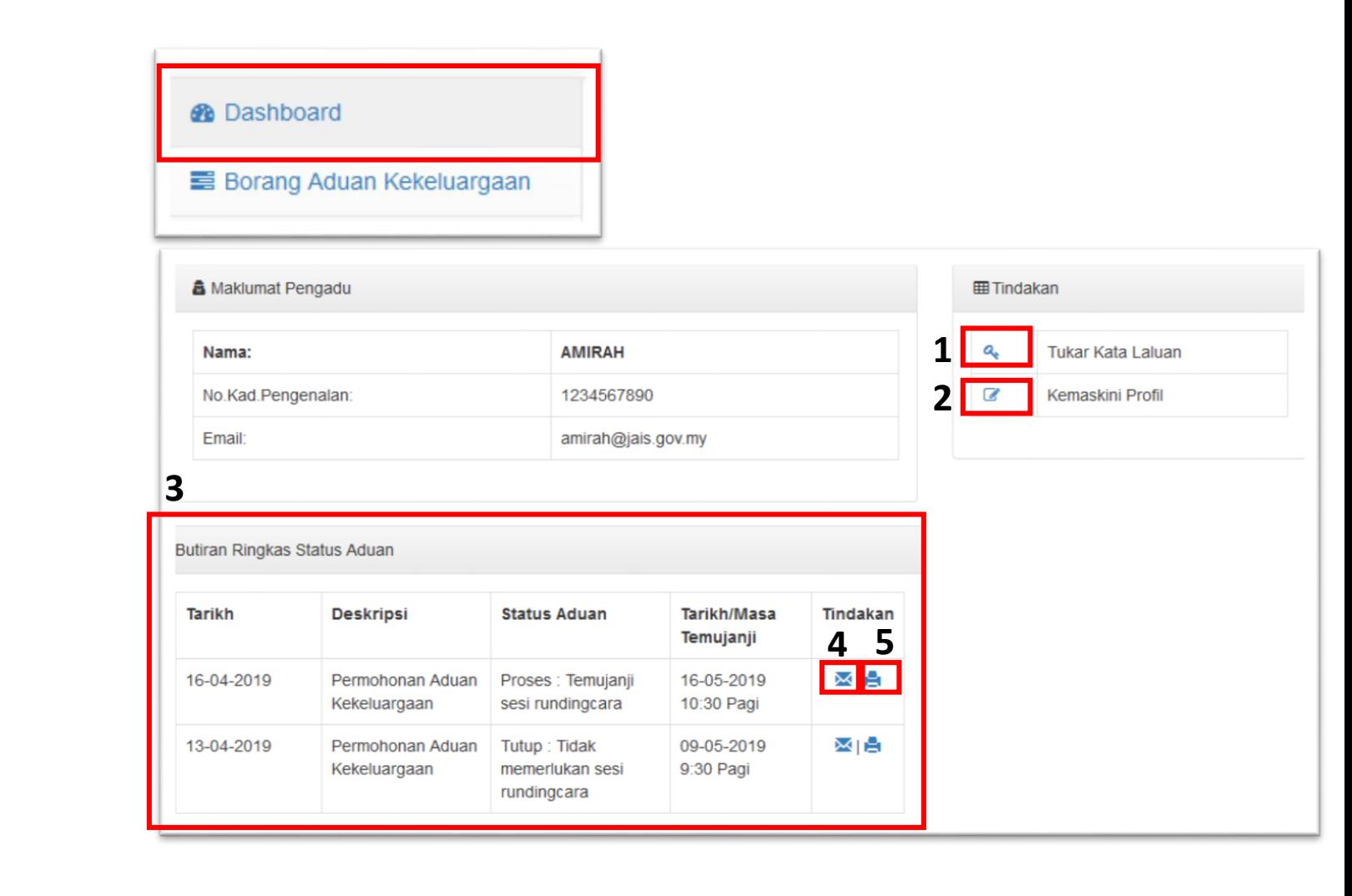

- Klik **"Borang Aduan Kekeluargaan"** untuk pengisian maklumat berkaitan aduan .
- **Lengkapkan maklumat yang** diperlukan pada bahagian **"Maklumat Pengadu"** dan klik butang **"Simpan"** untuk langkah yang seterusnya **.**

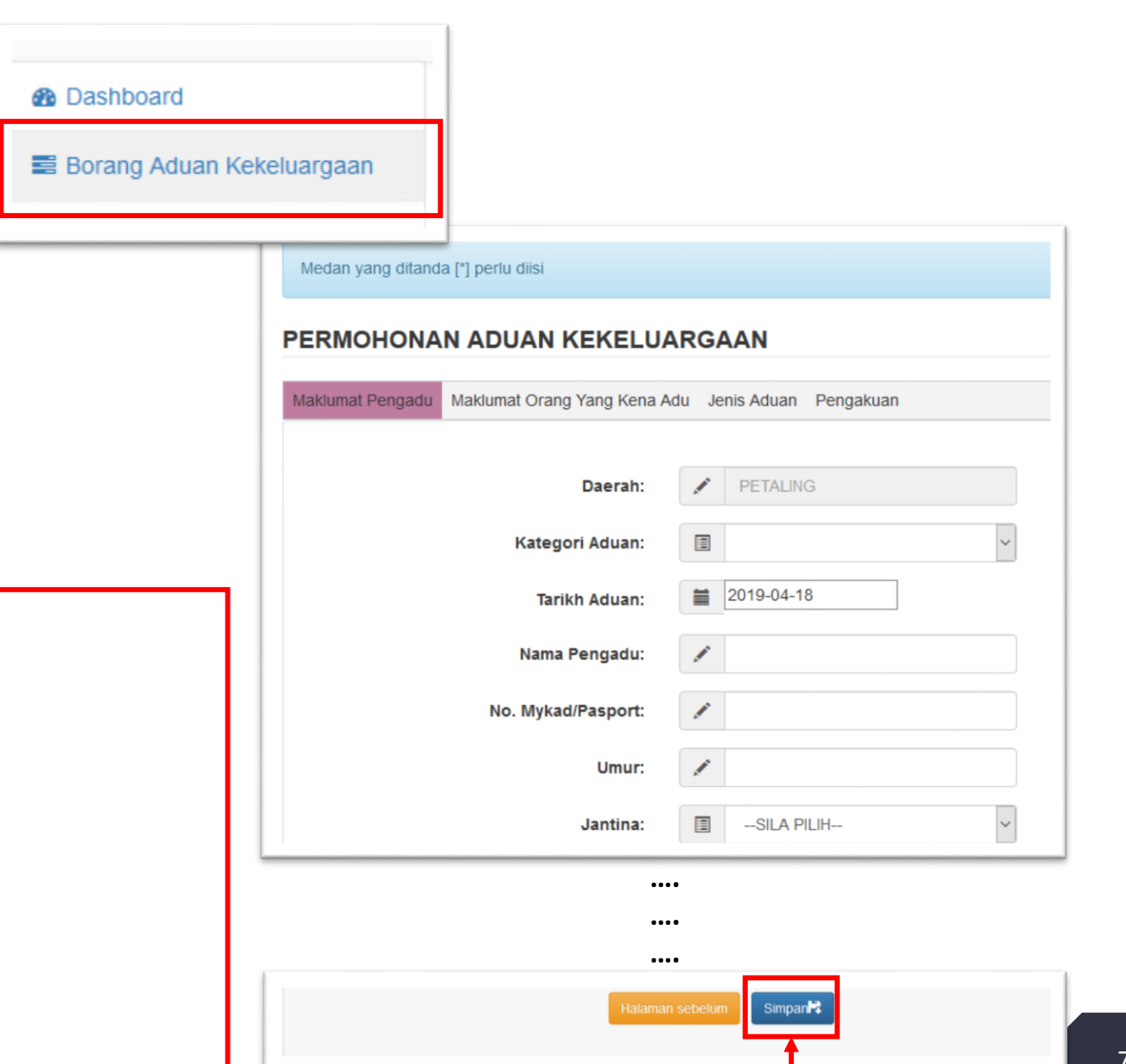

**Lengkapkan maklumat yang** diperlukan pada bahagian **"Maklumat Orang Yang Kena Adu"** dan klik butang **"Simpan"** untuk langkah yang seterusnya**.**

![](_page_7_Picture_61.jpeg)

**….**

Simpan<sup>2</sup>

**Lengkapkan maklumat yang** diperlukan pada bahagian **"Jenis Aduan"** dan klik butang **"Simpan"** untuk langkah yang seterusnya**.**

![](_page_8_Picture_55.jpeg)

#### Peringatan :

- Sila pastikan maklumat yang diisi adalah lengkap dan tepat .
- ii. Sebarang perubahan maklumat tidak boleh dibuat setelah permohonan dihantar .
- iii. Sebarang pengemaskinian maklumat hanya boleh dibuat dengan menghubungi PAID dimana pemohon bermastautin .
- iv. Klik **"Halaman Sebelum"** sekiranya terdapat sebarang perubahan .
- Tandakan tindakan pada bahagian **"Pengakuan"**  dan klik butang **"Hantar Permohonan"** untuk tindakan seterusnya oleh Pejabat Agama Islam Daerah (PAID) **.**

#### Medan yang ditanda [\*] perlu diisi

#### **PERMOHONAN ADUAN KEKELUARGAAN**

Maklumat Pengadu Maklumat Yang Kena Adu Jenis Aduan Pengakuan

lalaman sebelum

Saya mengaku bahawa semua maklumat yang ditulis adalah benar tanpa paksaan daripada mana-mana pihak dan akan memberikan kerjasama untuk hadir ke Pejabat Agama Islam Daerah berkaitan.

Peringatan

 $\overline{\phantom{0}}$ 

i) Sila Pastikan maklumat yang diisi adalah lengkap dan tepat. ii) Sebarang perubahan maklumat tidak boleh dibuat setelah permohonan dihantar. iii) Sebarang pengemaskinian maklumat hanya boleh dibuat dengan menghubungi PAID dimana pemohon bermastautin iv) Klik Halaman Sebelum sekiranya terdapat sebarang perubahan.

Hantar Permohonan<sup>2</sup>

- **Q** Pengadu boleh menyemak tarikh/masa temujanji yang telah ditetapkan selepas 2 hari bekerja setelah permohonan dihantar.
- $\Box$  Klik butang  $\angle$  untuk mencetak surat temujanji.

![](_page_10_Picture_87.jpeg)

![](_page_10_Picture_4.jpeg)

## **SEKIAN TERIMA KASIH**

Oleh : Unit Teknologi Maklumat JAIS